# **DNA Mokkula CS-15 ja CS-17 päivitysohje internetistä**

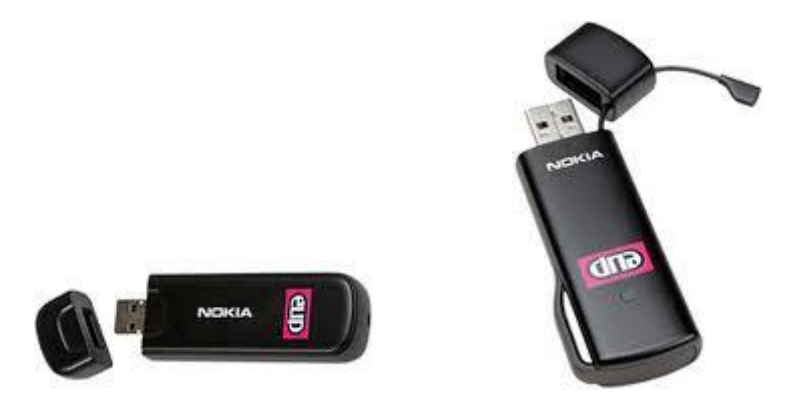

Tätä ohjetta tai sen osaa ei saa kopioida tai välittää missään muodossa ilman DNA Oy:n kirjallista suostumusta.

#### **Tavaramerkit**

Nokia on rekisteröity tavaramerkki.

Kaikki muut tässä ohjekirjassa mainitut tavaramerkit ovat omistajiensa tavaramerkkejä.

#### **Huomautus**

DNA varaa itselleen oikeuden tehdä muutoksia tähän ohjeeseen tai siinä kuvattiin tuotteisiin ilman erillistä ilmoitusta

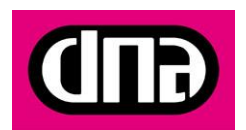

2 (5) **OHJE** 30.5.2011 Julkinen

**HUOM DNA Mokkula CS-15 omistajat:** Tämä ohje pätee vain tilanteessa, jossa DNA Mokkula CS-15:a on asennettu uusin käyttöliittymä. CS-17:a tämä uusin versio on automaattisesti. Mikäli CS-15:a ei ole asennettu uusinta käyttöliittymää, pitää DNA Mokkula CS-15 käyttöliittymä päivittää. Tunnistat tilanteen helposti alla olevasta kuvasta. Jos alla oleva kuva näyttää vieraalta, silloin käytössäsi on vanha ohjelmistoversio. Tämän ohjelmistoversion päivittämisen ohjeet löydät DNA Mokkula CS-15 sivulta kohdasta: "*Mokkula CS-15 käyttöliittymän päivitysohje".*

### **Päivityksen aloittaminen**

Päivitys pitää tehdä tietokoneella. Tietokoneelle pitää olla asennettu Nokian yhteysohjelma.

- 1. Käynnistä Nokian yhteysohjelma ja yhdistä Mokkula internetiin painamalla "*Yhdistä*" nappia.
- 2. Ohjelma tarkistaa automaattisesti onko päivityksiä saatavilla. Voit myös itse painaa hiiren vasemmalla napilla "P*äiväys"* nappia

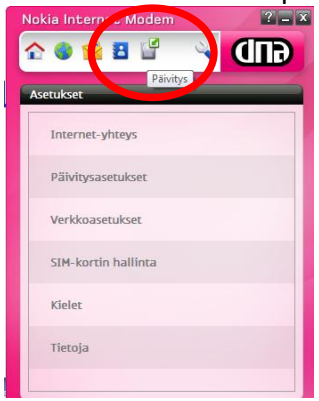

3. Kun ohjelma löytää päivityksen, paina "*käynnistä".* Jos päivitystä ei ole saatavilla tai sinulla on uusin päivitys, et voi painaa *"käynnistä*" nappia.

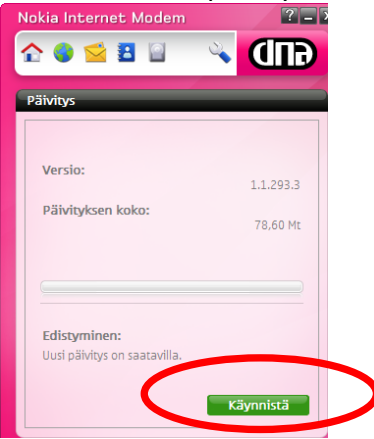

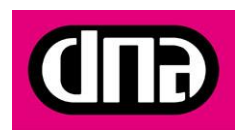

3 (5) **OHJE** 30.5.2011 Julkinen

4. Valitse ohjelman asennuskieli, suosituksena suomi.

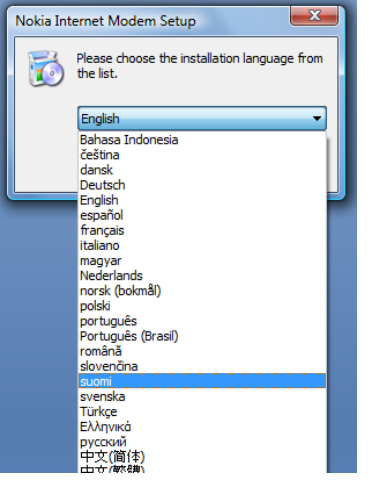

5. Asennus alkaa, valitse "*Seuraava"*

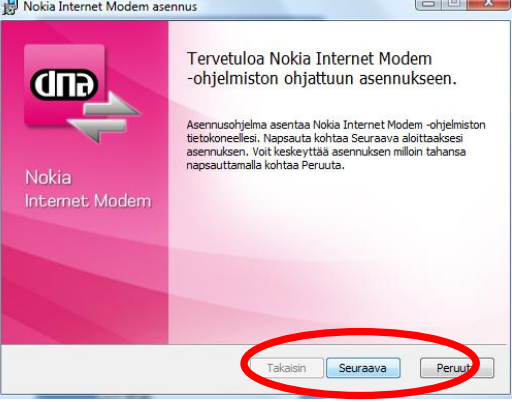

6. Klikkaa kohta "*Hyväksyn lisenssisopimuksen ehdot"* ja paina *"Seuraava"*

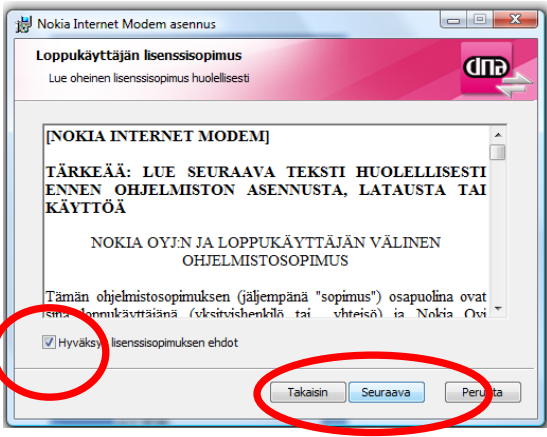

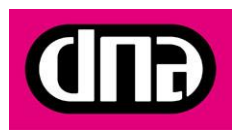

7. Valitse kansio, jonne ohjelma asennetaan ja paina *"Seuraava"*<br> **ELE X** 

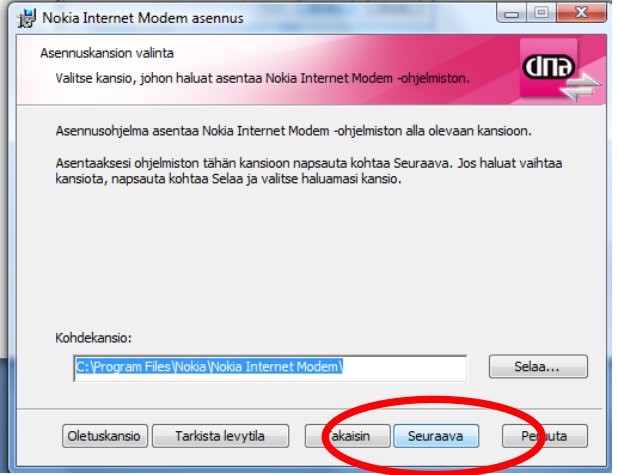

8. Hyväksy asennus valitsemalla *"Asenna"*

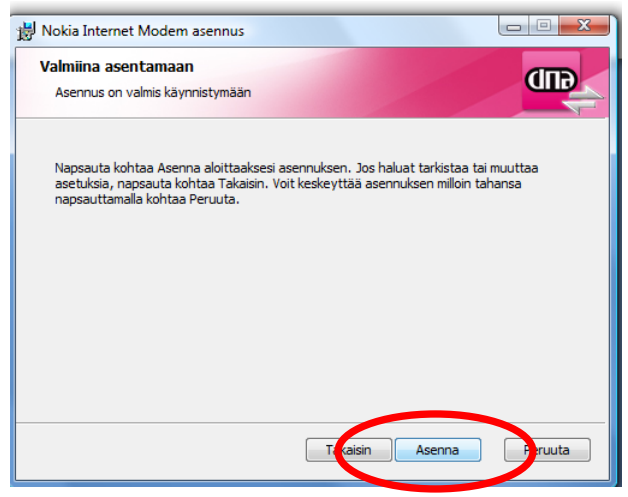

9. Nyt asennus alkaa ja näet seuraavan ruudun

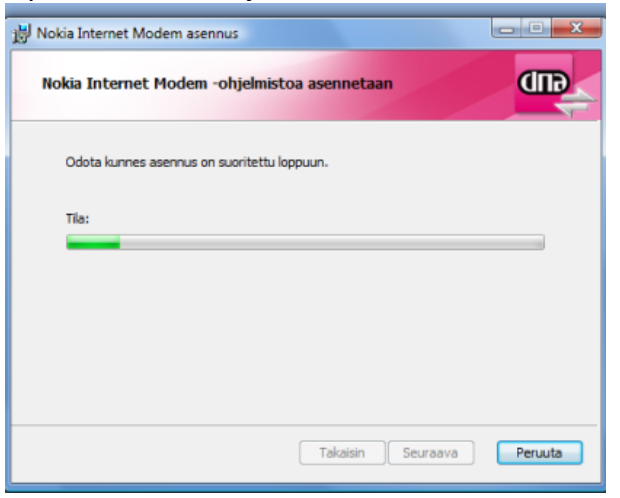

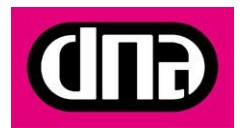

10. Asennus on valmis, saat siitä ilmoituksen. Paina *"Lopeta"*

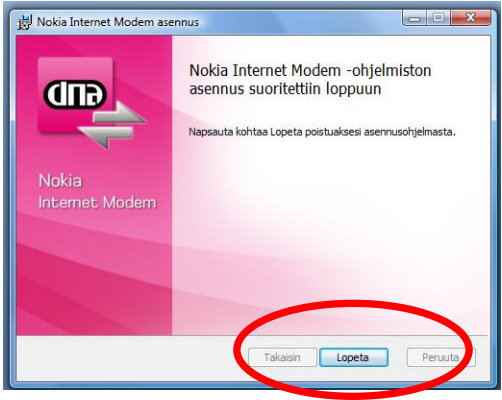

11. Yhteysohjelman jälkeen DNA Mokkula alkaa asentaa DNA Nettiturva-ohjelmaa. Halutessasi voit peruuttaa tämän asennuksen, jolloin DNA Nettiturvaa ei asenneta. DNA kuitenkin suosittelee virusturvan asennusta. Asennus alkaa valitsemalla asennuskieli ja sen jälkeen painamalla *"next"*

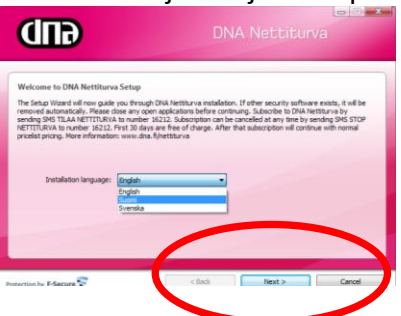

12. Hyväksy lisenssiehdot valitsemalla *"Hyväksy"*

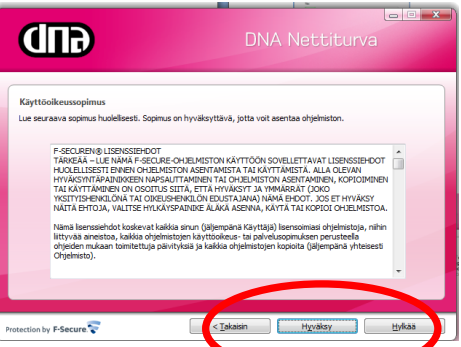

13. Nyt näet ruudun, jossa voit rekisteröidä DNA Nettiturvan. Toimi ohjeiden mukaisesti ja paina "Seuraava" ja seuraa ohjeita loppuun.

## **Ongelmia?**

DNA Asiakaspalvelu palvelee numerossa 044 144 044

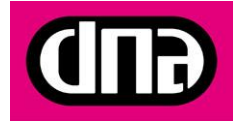